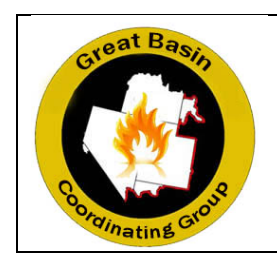

# GREAT BASIN RENTAL CAR PROGRAM ENTERPRISE CENTRALLY BILLED ONLINE RESERVATION **INSTRUCTIONS**

WHAT: Online reservation instructions for Enterprise Rent-a-Car for the centrally billed Enterprise accounts.

WHO: A web link is available to those who will be making reservations for those resources who do not have access to a government-issued charge card (i.e., casual employees, pool vehicles). Access to the web link shall be limited only to: dispatch personnel, incident business personnel, and incoming buying team personnel.

WHEN: Effective immediately.

# CREATING A RESERVATION

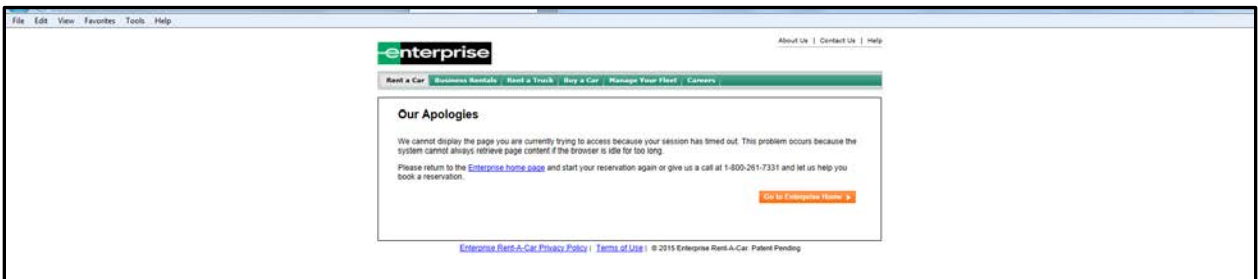

**NOTE**: If at any time during the reservation process, the system times out, do not click on the links above. These links take the user to the commercial Enterprise site. The user must go back to the link shown above to access the Great Basin Rental car process.

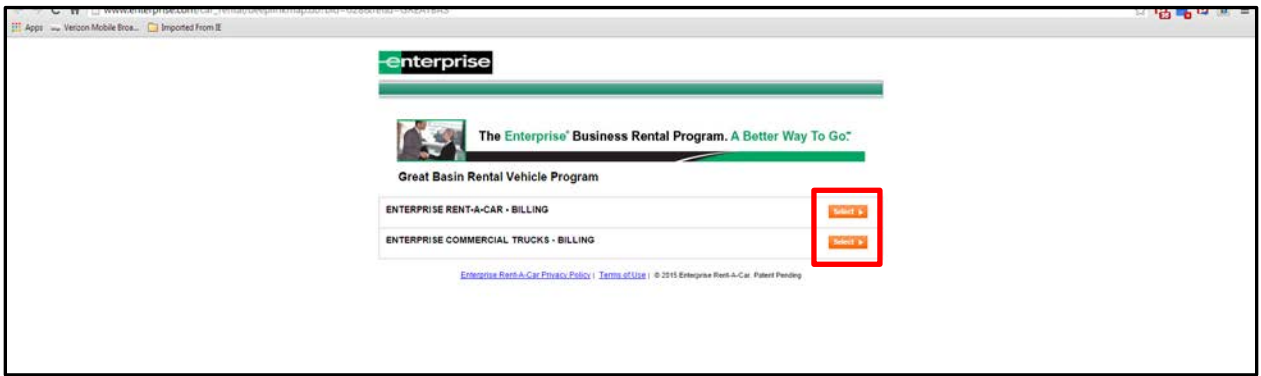

Select either the Car or Truck billing.

- Car Billing All vehicles up to and including  $\frac{1}{2}$ -ton pickups
- Truck Billing Vehicles ¾-ton and larger

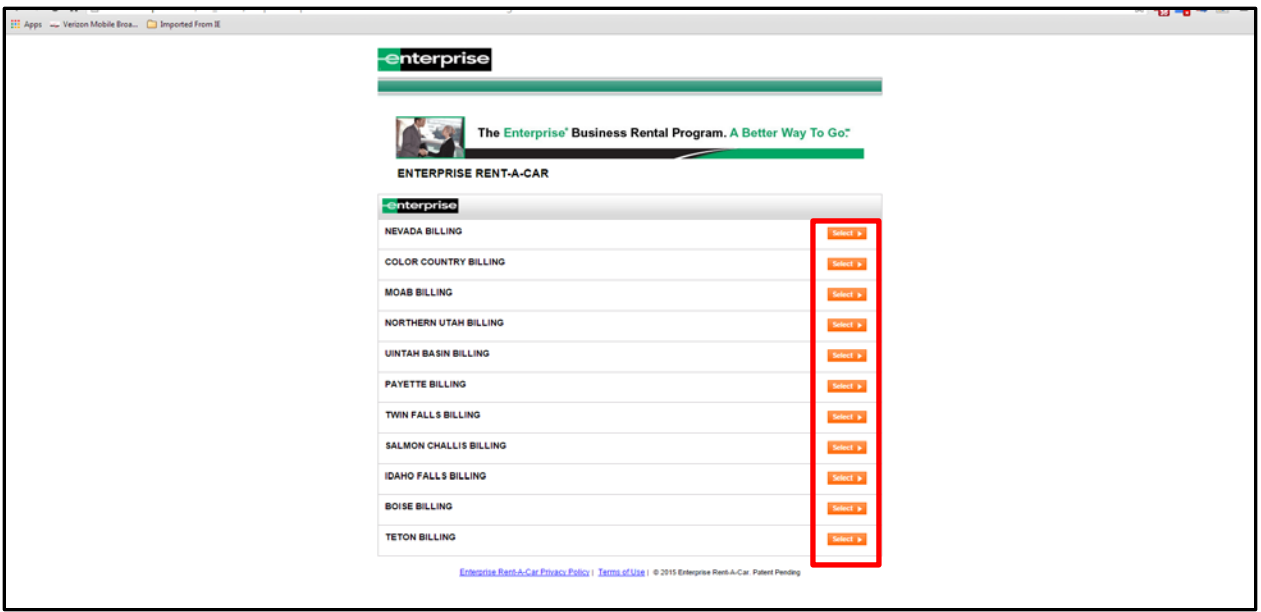

Billing locations for the Great Basin Rental Car Program are listed. Each billing location has a payment contact identified. The payment contact will receive an email regarding the reservation, any changes to the reservation, and any cancellations.

Click *Select* for the desired Billing Location.

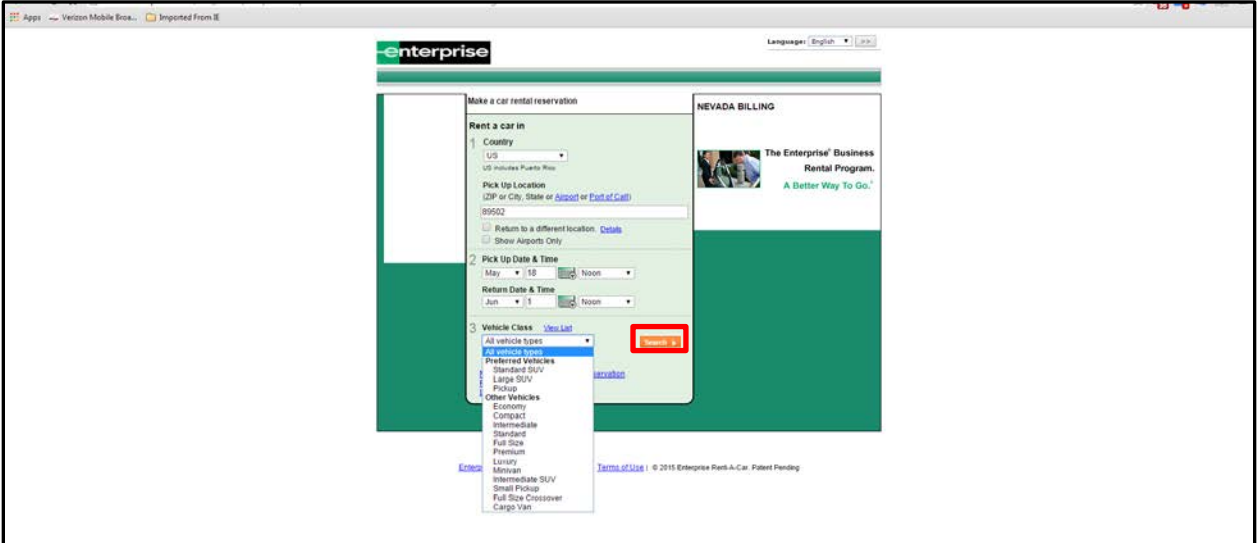

- 1. Select a Pick Up Location Enter zip code, city, state, or airport code.
- 2. Select a Pick Up Date & Time
- 3. Select a Vehicle Class. The dropdown will show Preferred vehicles first and then all other vehicles. It is not necessary to complete the vehicle class on this page. It can be selected on the following page.
- 4. Click *Search*.

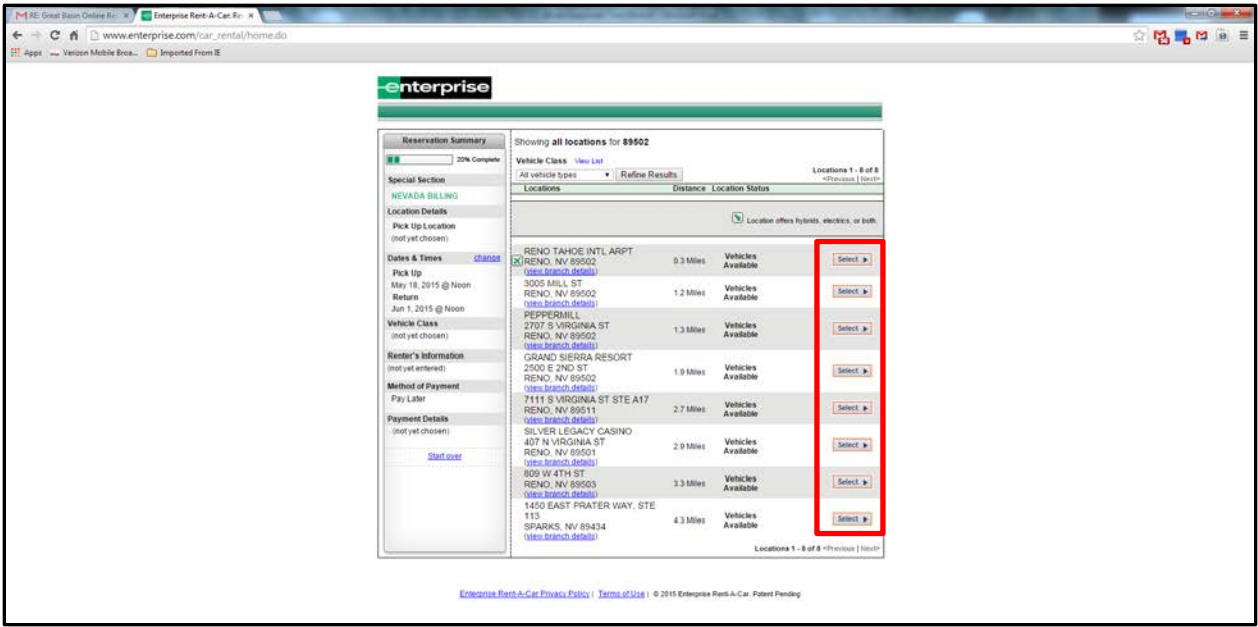

Available Pick Up Locations are shown. Note: Off-airport locations typically are less expensive; however, hours of operation and vehicle selection may be limited.

Click *Select* for the desired Pick Up Location.

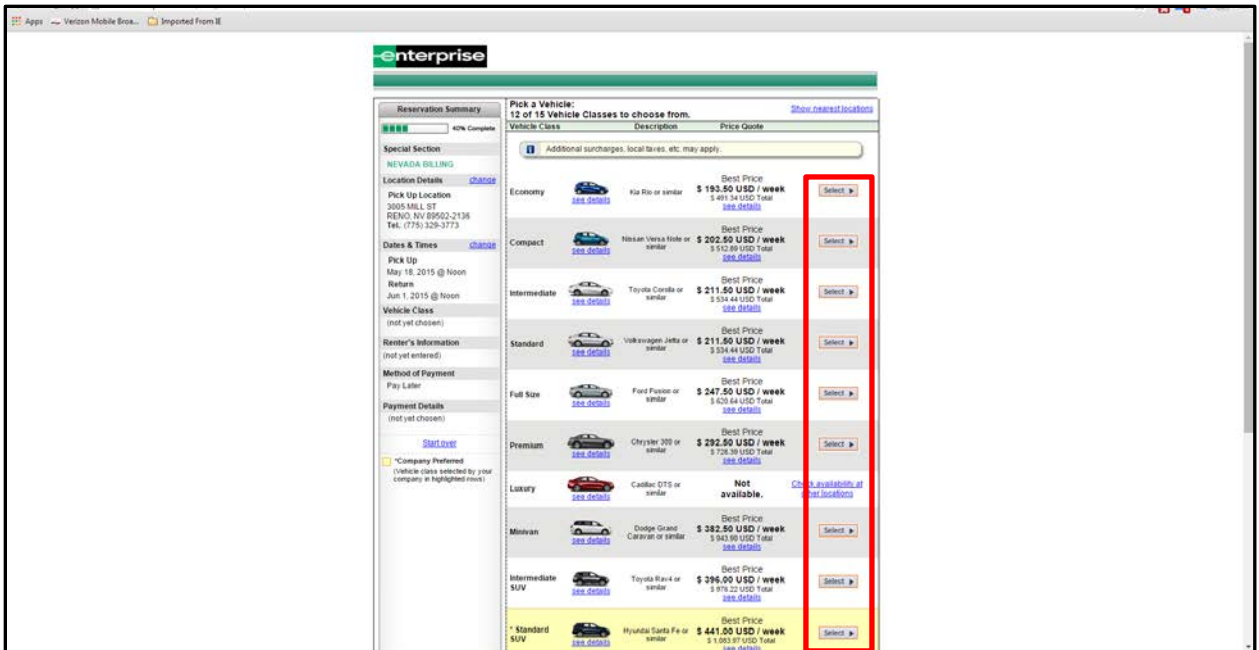

A list of available vehicles at the selected location will be shown on the screen. Preferred vehicles are highlighted in yellow. Enterprise's recommendation for vehicles that will be utilized off-road are Large SUVs or ¾-ton or larger pickups due to increased ground clearance and off-road rated tires. ¾-ton pickups must be rented on the truck site. Rent only the class of car that will be needed by the driver.

NOTE: If a desired vehicle is showing as not available, contact the location directly. They may be able to locate a vehicle.

Click *Select* for the desired vehicle type.

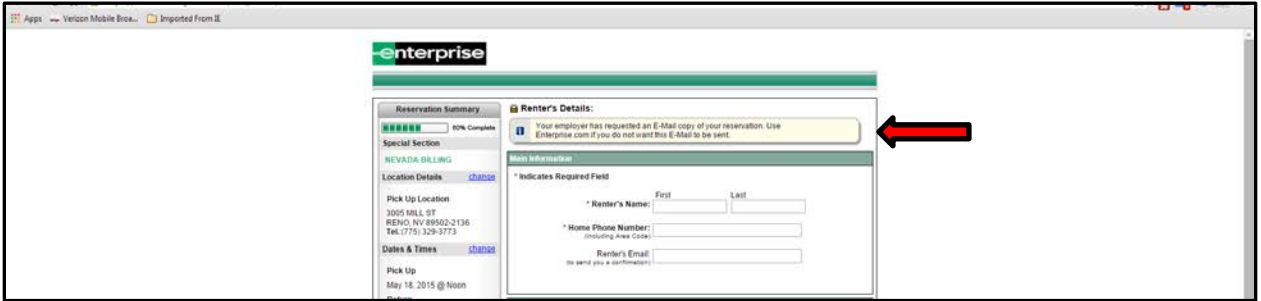

Note the information box at the top of this page. A copy of the reservation will be emailed to the Renter's email listed in the first box, as well as to the government payment contact for the billing location.

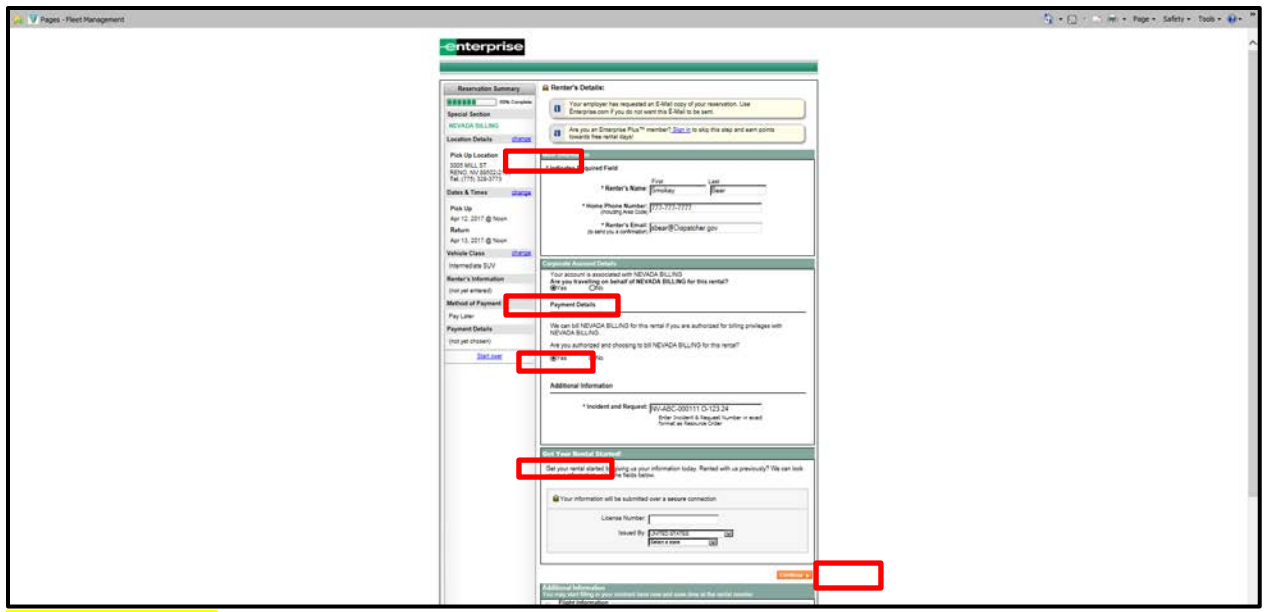

### Main Information –

- Renter's Name Enter the *driver's* first and last name and phone number. This will ensure the reservation is made in the driver's name and will help facilitate picking up of the vehicle. This will also ensure the driver's name is listed on the rental agreement. This is important in case of validation during law enforcement stops and/or invoice payment verification.
- **Home Phone Number Enter the** *driver's* phone number.
- Renter's Email Enter either the *driver's* or *reservation preparer's* email address (i.e., dispatcher). A confirmation email will be sent to this email address. If the email entered is the reservation preparer's, the reservation preparer should ensure the driver receives a copy of the reservation email.

Corporate Account Details – Verify the proper billing location is listed. Check Yes.

Payment Details – Verify the proper billing location is listed. Check Yes.

### Additional Information – Enter the *Incident Number and Request Number exactly as shown on the employee's resource order (blocks 3 and 12)*.

It is important that this block contain the exact information listed above as it is hard-coded into the Enterprise program in order to avoid unauthorized users of the BPA. It will also be printed on the traveler's rental agreement and will assist the billing contact in their reconciliation and payment of monthly invoices.

Do not enter any additional information on this screen.

Click *Continue* after all information has been entered.

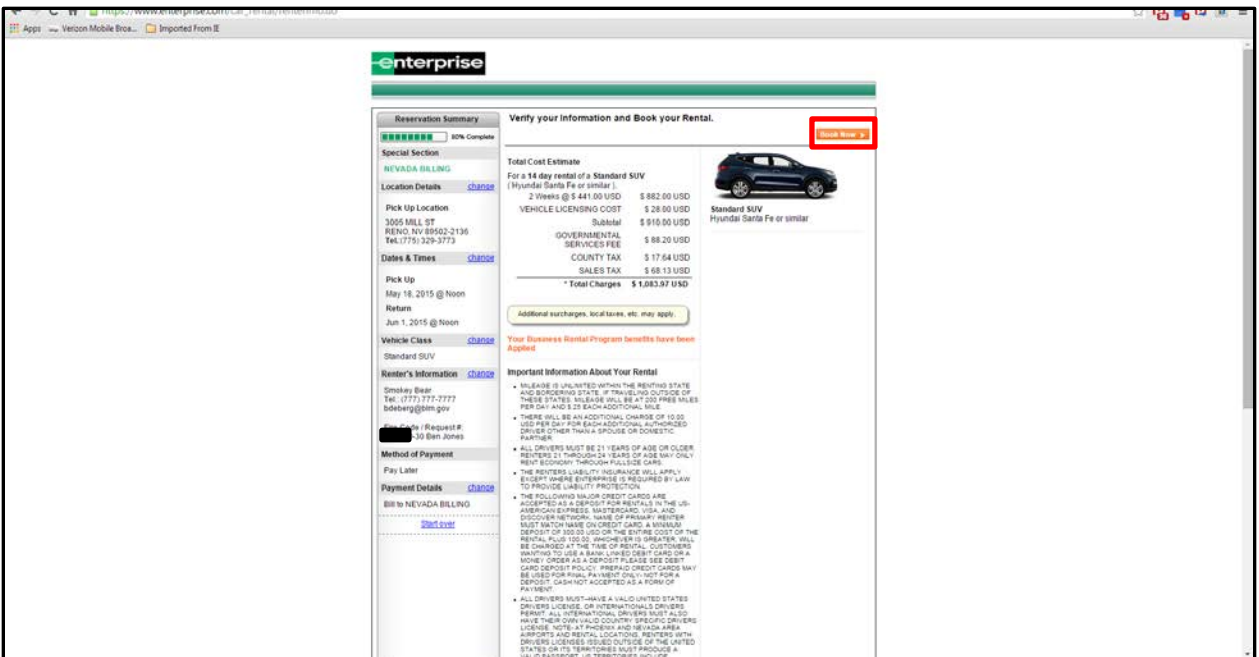

If the listed information is correct, click *Book Now*.

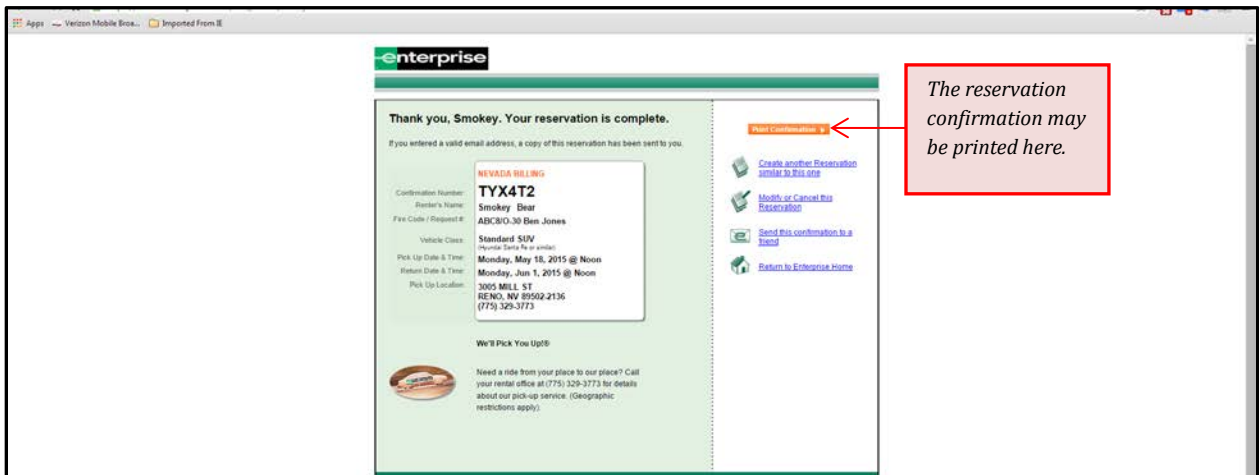

Reservation confirmation is displayed. An email will be sent to the Renter and the billing contact. The confirmation may be printed from this page

## Email Confirmation

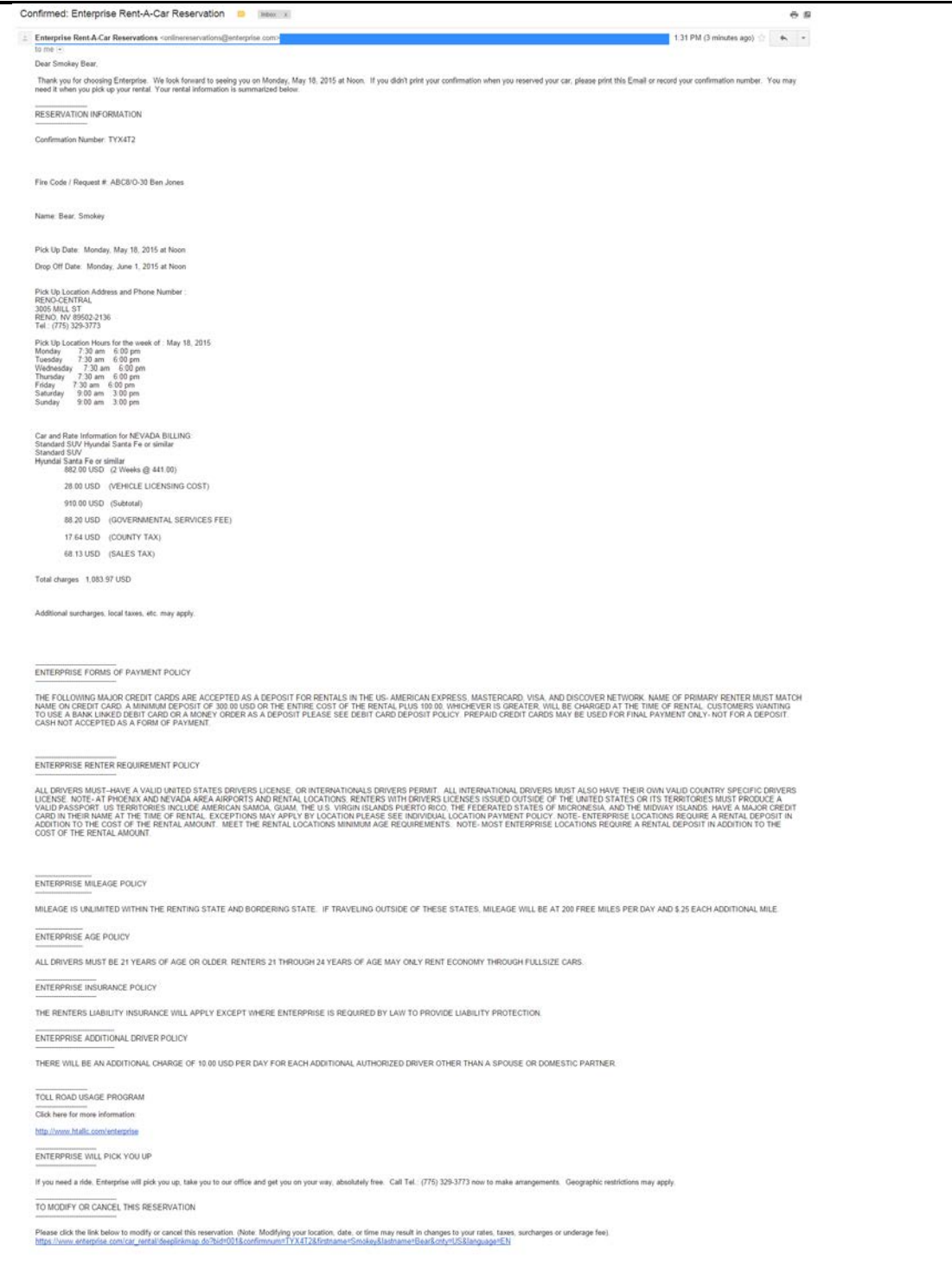

# CANCEL A RESERVATION

There are two ways to cancel a reservation.

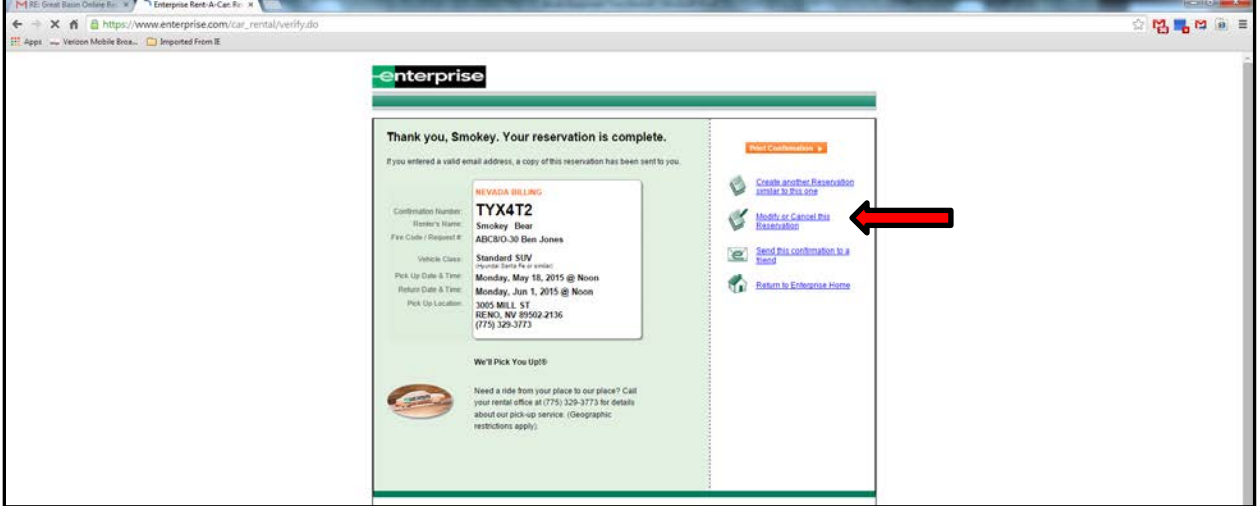

# **1 - From the Reservation Confirmation Page**

Select the link to *Modify or Cancel this Reservation*.

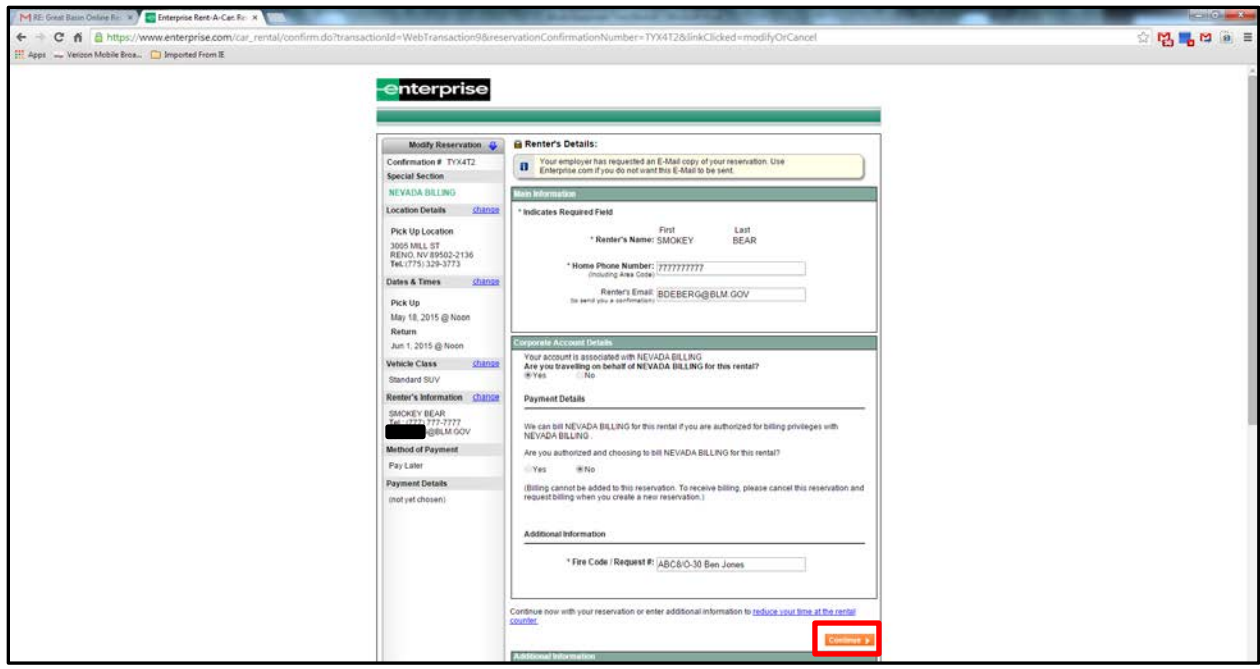

Click *Continue*.

| M RE Great Basin Online Rec X C Enterprise Rent-A-Car. Rec X                  |                                                                                                    |                                                                                                    |                                                                                       | $-100 - 50$ |
|-------------------------------------------------------------------------------|----------------------------------------------------------------------------------------------------|----------------------------------------------------------------------------------------------------|---------------------------------------------------------------------------------------|-------------|
| C.<br>n a https://www.enterprise.com/car_rental/renterinfo.do<br>$\leftarrow$ |                                                                                                    |                                                                                                    |                                                                                       | ☆ 関陽口自由     |
| Apps __ Vericon Mobile Broa.   Imported From IE                               |                                                                                                    |                                                                                                    |                                                                                       |             |
|                                                                               | enterprise<br>Modify Reservation<br>Confirmation # TYX4T2<br>Special Section<br>NEVADA BILLING<br><b>Location Details</b><br>change<br>Pick Up Location<br>3005 MILL ST<br>RENO, NV 89502-2136<br>Tel. (775) 329-3773<br>Dates & Times<br>change<br>Pick Up<br>May 18, 2015 @ Noon<br><b>Return</b><br>Jun 1, 2015 @ Noon<br>Vehicle Class<br>change<br>Standard SUV<br>Renter's Information chance<br>SMOKEY BEAR<br>Tel: (777) 777-7777<br><b>BDEBERGGBLMGOV</b><br>Fire Code / Request #:<br>ABC&/O-30 Ben Jones<br>Method of Payment<br>Pay Later<br><b>Payment Details</b><br>shanse<br>Pay at Pick Up | Verify Changes to Confirmation #TYX4T2.<br>Авріу Станция в<br>Total Cost Estimate<br>For a 14 day rental of a Standard SUV<br>( Hyundai Sarda Fe or similar ).<br>\$882.00 USD<br>2 Weeks @ 5 441.00 USD<br>VEHICLE LICENSING COST<br>\$28.00 USD<br>\$910.00 USD<br>Subtotal<br><b>GOVERNMENTAL</b><br>\$88.20 USD<br>SERVICES FEE<br>COUNTY TAX<br>\$17.64 USD<br>SALES TAX<br>5 68.13 USD<br>*Total Charges \$1,083,97 USD<br>Additional surcharges, local taxes, etc. may apply.<br>Your Business Rental Program benefits have been<br>Approved<br>Important Information About Your Rental<br>. MILEAGE IS UNLIMITED WITHIN THE RENTING STATE<br>AND BORDERING STATE. IF TRAVELING OUTSIDE OF<br>THESE STATES, MILEAGE WILL BE AT 200 FREE MILES.<br>PER DAY AND \$25 EACH ADDITIONAL MILE<br>. THERE WILL BE AN ADDITIONAL CHARGE OF 10:00<br>USD RER DAY FOR EACH ADDITIONAL AUTHORIZED<br>DRIVER OTHER THAN A SPOUSE OR DOMESTIC.<br>PARTNER<br>. ALL DRIVERS MUST BE 21 YEARS OF AGE OR OLDER.<br>REVITERS 21 THROUGH 24 YEARS OF AGE MAY ONLY<br>RENT ECONOMY THROUGH FULLSIZE CARS.<br>. THE RENTERS LIABILITY INSURANCE WILL APPLY<br>EXCEPT WHERE ENTERPRISE IS REQUIRED BY LAW<br>TO PROVIDE LIABILITY PROTECTION.<br>. THE FOLLOWING MAJOR CREDIT CARDS ARE<br>ACCEPTED AS A DEPOSIT FOR RENTALS IN THE US-<br>ANERICAN EXPRESS, MASTERCARD, VISA, AND<br>DISCOVER NETWORK, NAME OF PRIMARY REVTER.<br>MUST MATCH NAME ON CREDIT CARD, A MINIMUM<br>DEPOSIT OF 300.00 USD OR THE ENTIRE COST OF THE<br>RENTAL PLUS 100.00, WHICHEVER IS GREATER, WILL<br>BE CHARGED AT THE TIME OF RENTAL CUSTOMERS<br>WANTING TO USE A BANK LINKED DEBIT CARD OR A<br>MONEY CROER AS A DEPOSIT PLEASE SEE DEBIT.<br>CARD DEPOSIT POLICY, PREPAID CREDIT CARDS MAY<br>BE USED FOR FINAL PAYMENT ONLY- NOT FOR A<br>DEPOSIT, CASH NOT ACCEPTED AS A FORM OF<br>PAYMENT.<br>. ALL DRIVERS MUST-HAVE A VALID UNITED STATES.<br>DRIVERS LICENSE, OR INTERNATIONALS DRIVERS.<br>PERMIT. ALL INTERNATIONAL DRIVERS MUST ALSO<br>HAVE THEIR OWN VALID COUNTRY SPECIFIC DRIVERS.<br>LICENSE, NOTE- AT PHOENX AND NEVADA AREA | Exit. No Changes<br>Cancel Reservation<br>Standard St/V<br>Hyundai Santa Fe or smilar |             |

Click *Cancel Reservation*.

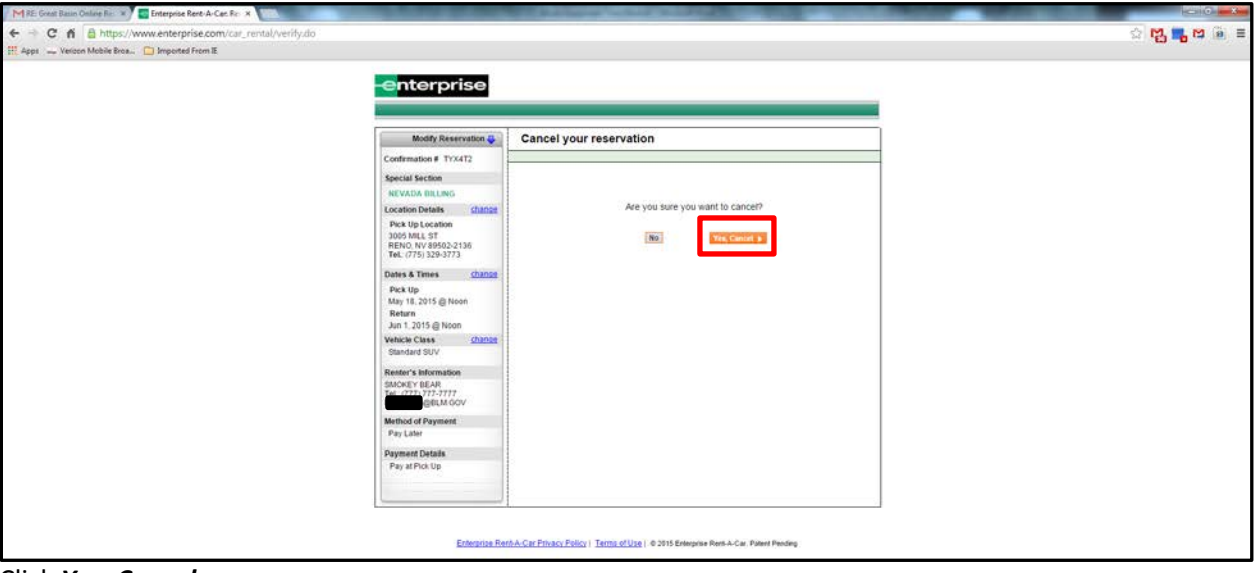

Click *Yes, Cancel*.

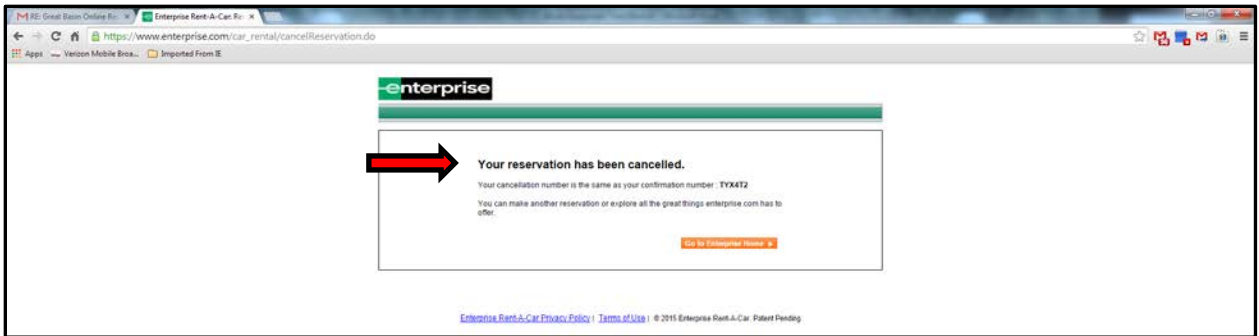

Note that the reservation has been cancelled. An email will be sent to the Renter and the agency billing contact.

#### Email Cancellation

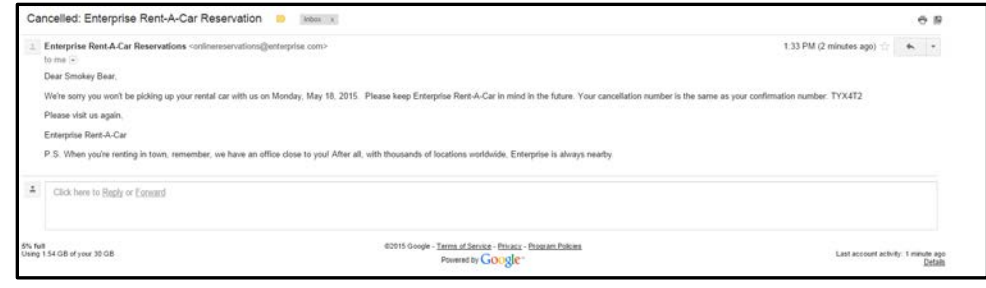

### **2 - From the Email Confirmation**

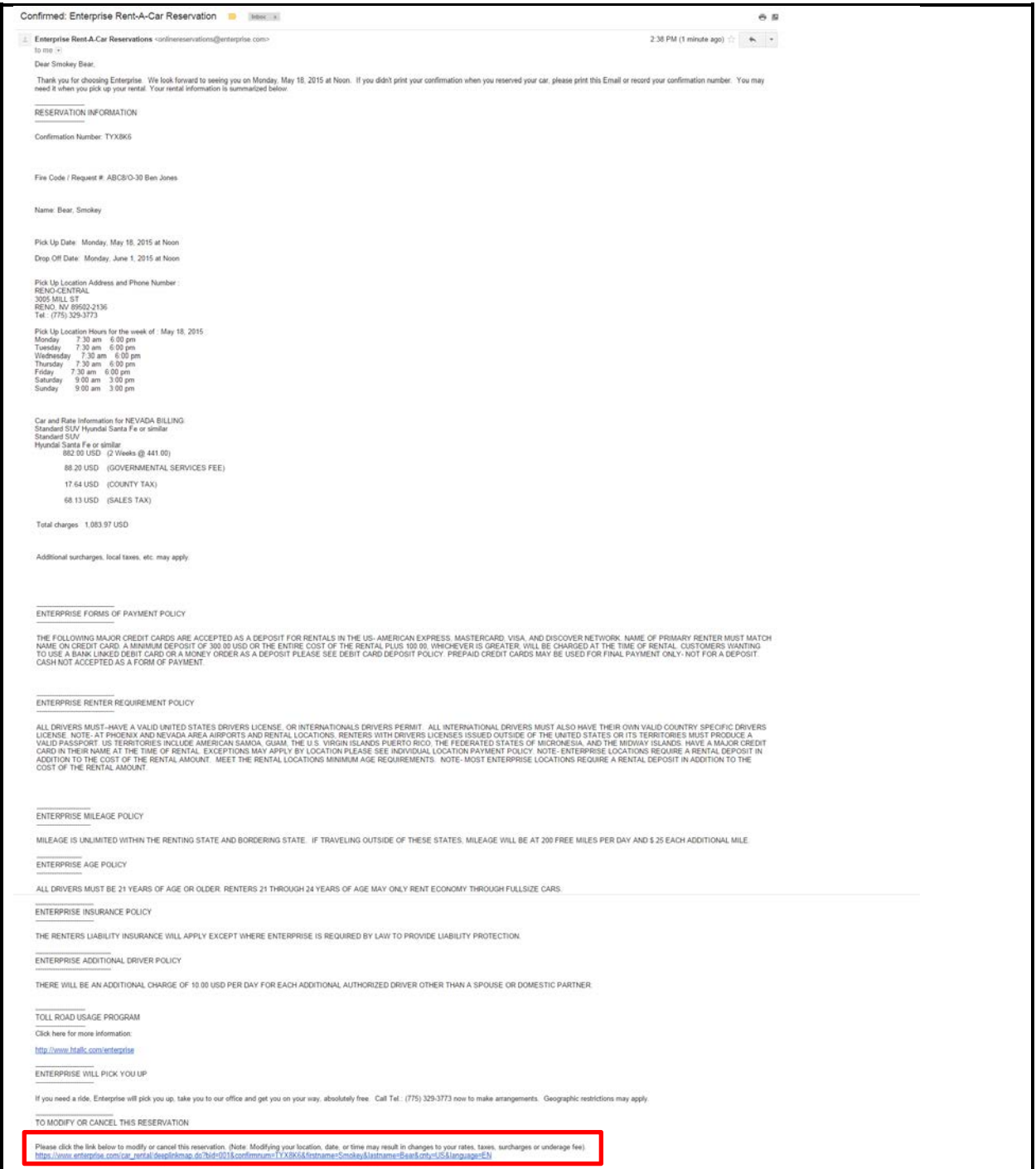

At the bottom of the email confirmation is a link to cancel the reservation. Click the link.

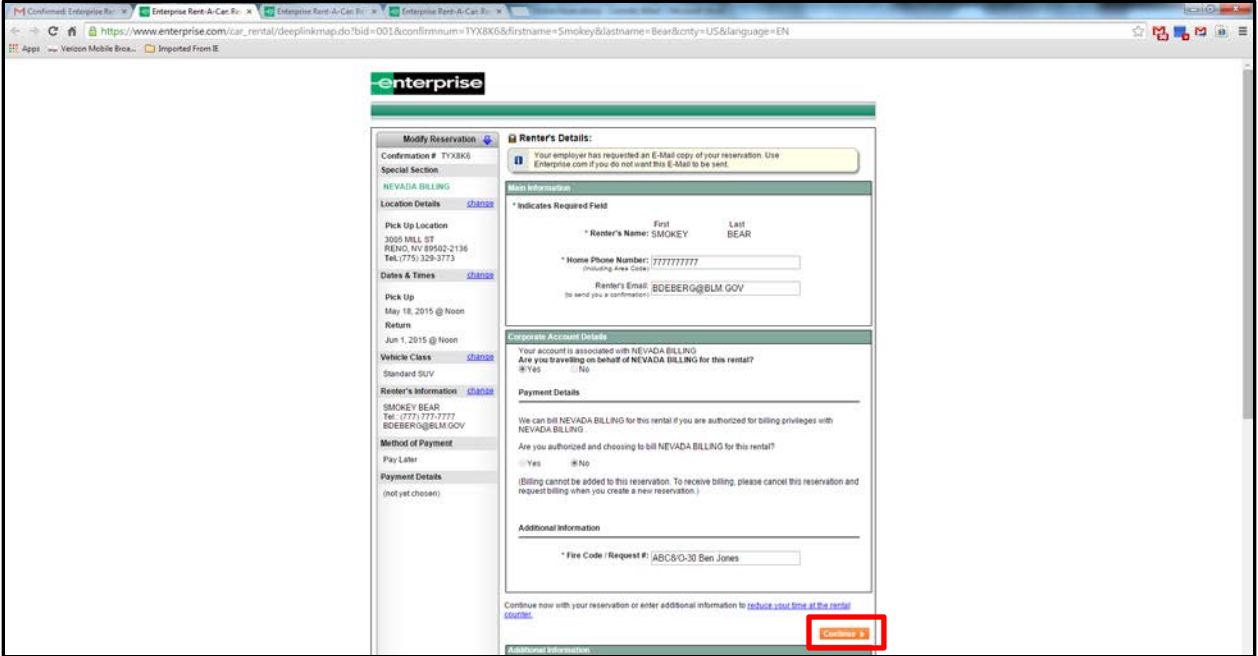

Click *Continue*.

Click *Cancel Reservation*.

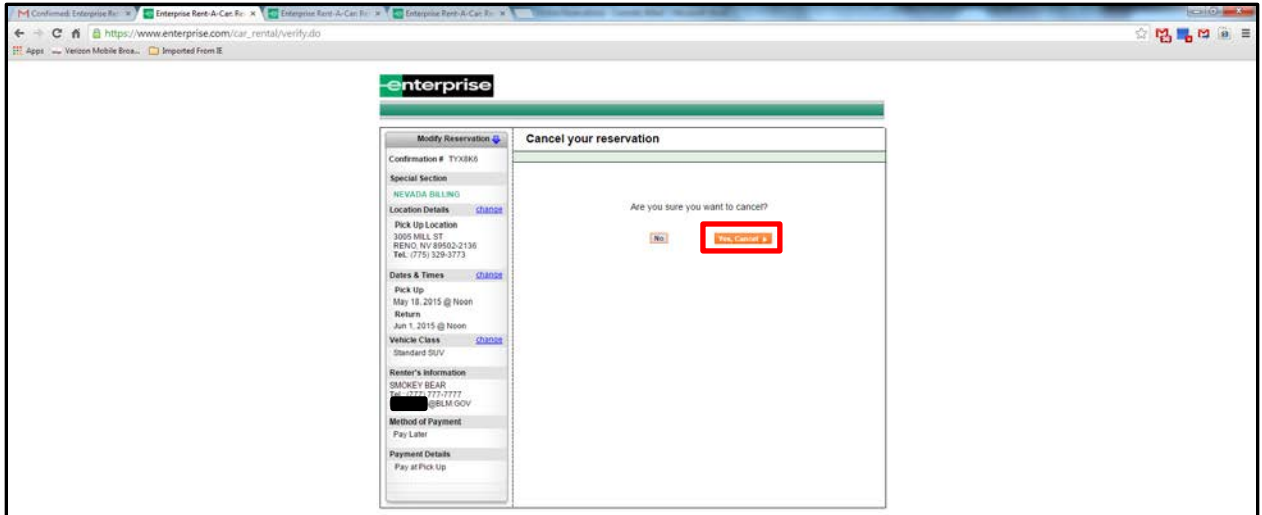

Click *Yes, Cancel*.

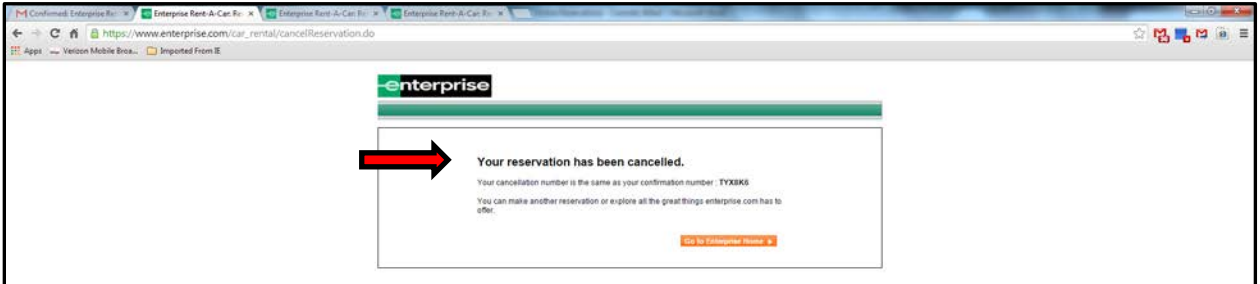

Note that the reservation has been cancelled. An email will be sent to the Renter and the agency billing contact.

### Email Cancellation

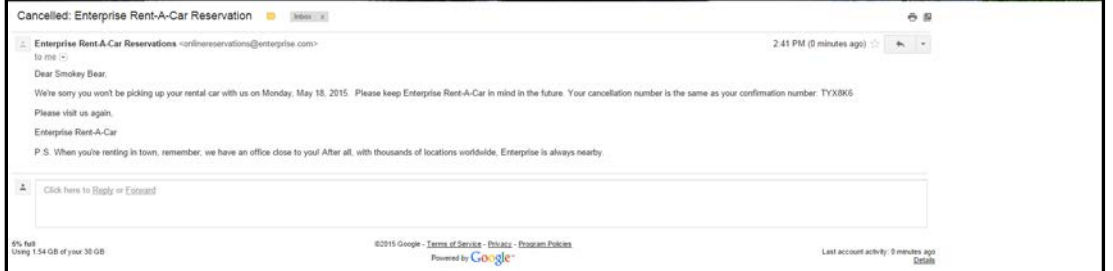